# 在安全網路分析中排除AnyConnect網路可視性模 組遙測接收問題

## 目錄

簡介 必要條件 疑難排解技術筆記 需求 採用元件 疑難排解程式 SNA配置 驗證許可 驗證NVM遙測接收 驗證流量收集器是否配置為偵聽NVM遙測 終端配置 驗證NVM配置檔案 驗證受信任網路檢測(TND)設定 VPN配置檔案中的TND配置 NVM配置檔案中的TND配置 收集資料包捕獲 相關缺陷 相關資訊

## 簡介

本檔案介紹在安全網路分析(SNA)中排解網路可見性模組(NVM)遙測接收問題疑難問題的程式。

## 必要條件

- Cisco SNA知識
- Cisco AnyConnect知識

### 疑難排解技術筆記

- [安全網路分析端點許可證和網路可視性模組\(NVM\)配置指南](/content/dam/en/us/td/docs/security/stealthwatch/NVM/7_4_1_NVM_Configuration_Guide_DV_1_0.pdf)
- [Cisco AnyConnect管理員指南網路可視性模組版本4.10](/content/en/us/td/docs/security/vpn_client/anyconnect/anyconnect410/administration/guide/b-anyconnect-admin-guide-4-10/nvm.html)

### 需求

- 7.3.2版或更新版本中的SNA管理員和流量收集器
- SNA終端許可證

● Cisco AnyConnect with Network Visibility Module 4.3或更高版本

### 採用元件

- SNA管理員和流量收集版本7.4.0和終端許可證
- 含VPN和網路可視性模03104的Cisco AnvConnect 4.10.1
- Windows 10虛擬機器
- Wireshark軟體

本文中的資訊是根據特定實驗室環境內的裝置所建立。文中使用到的所有裝置皆從已清除(預設 )的組態來啟動。如果您的網路運作中,請確保您瞭解任何指令可能造成的影響。

### 疑難排解程式

#### SNA配置

#### 驗證許可

確保SNA管理器註冊到的智慧許可虛擬帳戶具有終端許可證。

#### 驗證NVM遙測接收

要確認SNA流量收集器是否從終端接收和插入NVM遙測,請按照以下步驟操作:

1.使用root憑據通過SSH或控制檯登入到流量收集器。

2.運行grep 'NVM records this period:' /lancope/var/sw/today/logs/sw.log命令。

3.從返回的輸出中,確認流量收集器是否接收NVM記錄並將其插入資料庫。

ao-fc01-cds:~# grep 'NVM records this period:' /lancope/var/sw/today/logs/sw.log 04:00:01 I-pro-t: **NVM records this period: received 0** at 0 rps, **inserted 0** at 0 rps, **discarded 0** 04:05:00 I-pro-t: **NVM records this period: received 0** at 0 rps, **inserted 0** at 0 rps, **discarded 0** 04:10:00 I-pro-t: **NVM records this period: received 0** at 0 rps, **inserted 0** at 0 rps, **discarded 0** 04:15:00 I-pro-t: **NVM records this period: received 0** at 0 rps, **inserted 0** at 0 rps, **discarded 0**

從此輸出中,流量收集器似乎根本沒有收到任何NVM記錄,但是您必須確認它是否配置為偵聽 NVM遙測。

#### 驗證流量收集器是否配置為偵聽NVM遙測

1.登入到流量收集器管理使用者介面(UI)。

#### 2.導航至支援>高級設定。

3.確保所需的屬性配置正確:

SNA 7.3.2或7.4.0版

• 找到**nvm\_netflow\_port**屬性並驗證配置的值。此配置必須與AnyConnect NVM配置檔案中配置 的埠匹配。

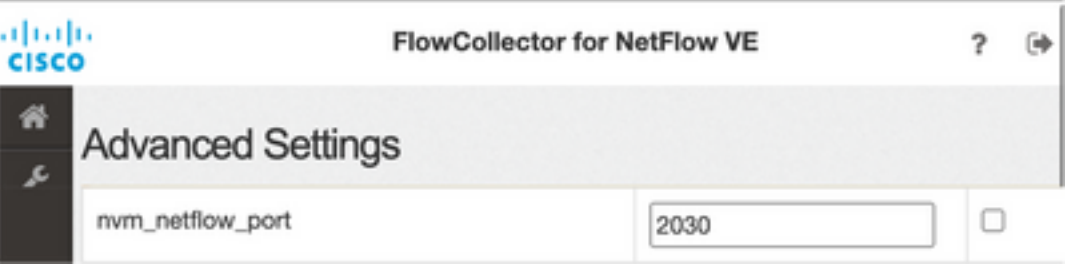

註:確保配置的埠是非保留埠,不是2055、514或8514。如果配置的值為「0」,則禁用該功 能。

註:如果未顯示欄位,請滾動到頁面底部。按一下Add New Option欄位。有關流量收集器上 的高級設定的詳細資訊,請參閱「高級設定」聯機幫助主題。

SNA版本7.4.1

===============

- 找到**nvm\_netflow\_port**屬性並驗證配置的值。此配置必須與AnyConnect NVM配置檔案中配置 的埠匹配。
- 找到enable\_nvm屬性並確保將該值設定為1,否則禁用該功能。

Flow Collector NetFlow VE diale SECURE

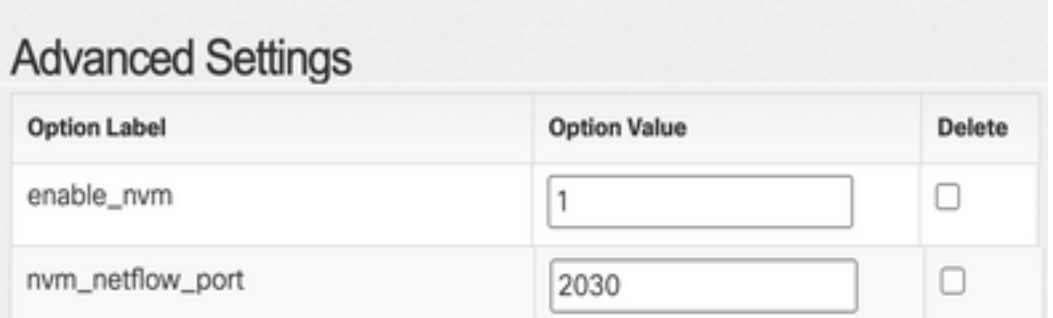

註:確保配置的埠是非保留埠,不是2055、514或8514。

註:如果未顯示欄位,請滾動到頁面底部。按一下Add New Option欄位。有關流量收集器上 的高級設定的詳細資訊,請參閱「高級設定」聯機幫助主題。

4.正確配置流量收集器上的高級設定後,使用**驗證NVM遙測接收**部分中所述的相同步驟驗證遙測現 在是否已被接收。

5.如果使用AnyConnect NVM的終端配置以及流量收集器上的設定正確,sw.log檔案必須反映它:

ao-fc01-cds:~# grep 'NVM records this period:' /lancope/var/sw/today/logs/sw.log 04:35:00 I-pro-t: **NVM records this period: received 78** at 0 rps, **inserted 78** at 0 rps, **discarded 0** 04:40:00 I-pro-t: **NVM records this period: received 66** at 0 rps, **inserted 66** at 0 rps, **discarded 0** 04:45:00 I-pro-t: **NVM records this period: received 91** at 0 rps, **inserted 91** at 0 rps, **discarded 0** 04:50:00 I-pro-t: **NVM records this period: received 80** at 0 rps, **inserted 80** at 0 rps, **discarded 0** 6.如果流量收集器仍不接收NVM記錄,請驗證收集器是否在該介面上收到資料包,在任何情況下

,確保端點的配置正確。

#### 終端配置

您可以通過以下兩種方式之一部署AnyConnect NVM:a)w使用AnyConnect軟體包或b)w使用獨立 NVM包(僅限AnyConnect案頭)。

兩種部署所需的配置相同,不同之處在於受信任網路檢測的配置。

#### 驗證NVM配置檔案

找到終端使用的NVM配置檔案並確認收集器配置設定。

NVM配置檔案位置:

- Windows:%ProgramData%\Cisco\Cisco AnyConnect安全移動客戶端\NVM
- Mac:/opt/cisco/anyconnect/nvm

附註:NVM配置檔案的名稱必須是NVM\_ServiceProfile,否則網路可視性模組無法收集和傳 送資料。

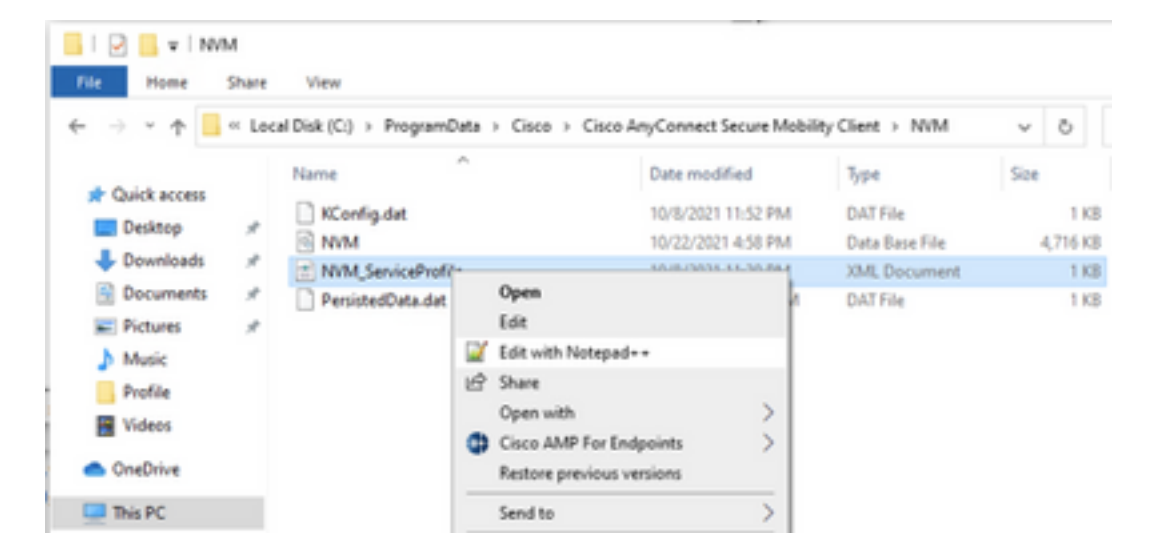

NVM配置檔案的內容取決於您的配置,但是與SNA相關的配置檔案元素以粗體標籤。確保在 NVM配置檔案示例之後檢視註釋:

附註:請確保已配置的埠是非保留埠,不是2055、514或8514。此配置檔案中配置的埠必須 與流量收集器上配置的埠相同。

附註:確保NVM配置檔案具有Secure XML元素,將其設定為false,否則將使用DTLS對流進 行加密並且流收集器無法處理這些流。

#### 驗證受信任網路檢測(TND)設定

網路可視性模組僅在流量資訊位於可信網路時才傳送該資訊。預設情況下,不收集任何資料。僅當 在配置檔案中如此配置時才會收集資料,並且在端點連線時繼續收集資料。如果收集是在不受信任 的網路上完成的,則當終端在受信任的網路上時,將快取收集並將其傳送到收集器。安全網路分析 流量收集器需要具有其他配置才能處理快取流(有關所需配置,請參閱[為離網快取流配置流量收集器](/content/dam/en/us/td/docs/security/stealthwatch/NVM/SW_7_3_2_NVM_Configuration_Guide_DV_3_0.pdf)  $)^\circ$ 

可信網路狀態可以由VPN的TND功能(在VPN配置檔案中配置)或NVM配置檔案中的TND配置確定 :

#### VPN配置檔案中的TND配置

附註:這不是用於NVM獨立部署的選項。

1.找到終端使用的VPN配置檔案,並確認已配置的**自動VPN策略**設定

VPN配置檔案位置:

• Windows:%ProgramData%\Cisco\Cisco AnyConnect Security Mobility Client\Profile

• Mac:/opt/cisco/anyconnect/profile 在此示例中,VPN配置檔名為ACSNAProfile。

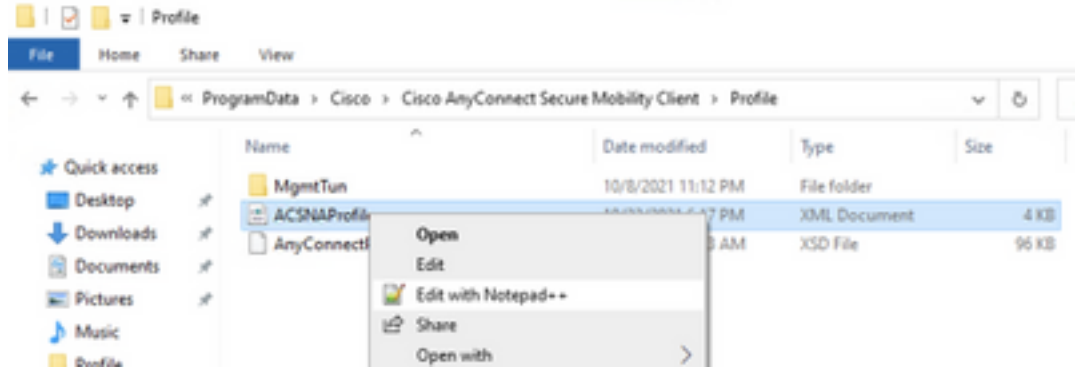

2.使用文本編輯器編輯配置檔案,並找到AutomaticVPNPolicy元素。確保配置的策略正確,以便成 功檢測受信任網路。在這種情況下:

附註:對於NVM相關性:如果受信任網路策略和不受信任網路策略都設定為Do Nothing,則 會禁用VPN配置檔案中的受信任網路檢測。

#### NVM配置檔案中的TND配置

找到終端使用的NVM配置檔案,並確認配置的「受信任伺服器清單」設定正確。

NVM配置檔案位置:

- Windows:%ProgramData%\Cisco\Cisco AnyConnect安全移動客戶端\NVM
- Mac:/opt/cisco/anyconnect/nvm

...

...

附註:將SSL探測傳送到已配置的可信任頭端,如果可以訪問,則使用證書進行響應。然後提 取指紋 (SHA-256雜湊) 並與配置檔案編輯器中的雜湊集進行匹配。成功的匹配表示端點位於 受信任網路中;但是,如果頭端無法訪問,或者證書雜湊不匹配,則認為端點位於不受信任的 網路中。

附註:不支援代理背後的受信任伺服器。

#### 收集資料包捕獲

您可以在終端網路介面卡上收集資料包捕獲,以驗證流是否已傳送到流量收集器。

a.如果終端位於受信任網路但未連線到VPN,則必須在物理網路介面卡上啟用捕獲。

在這種情況下,Anyconnect客戶端指示端點位於受信任網路上,這意味著流通過端點的物理網路介 面卡通過已配置的埠傳送到已配置的流量收集器,如我們在AnyConnect視窗和隨後顯示的 Wireshark視窗中所看到的。

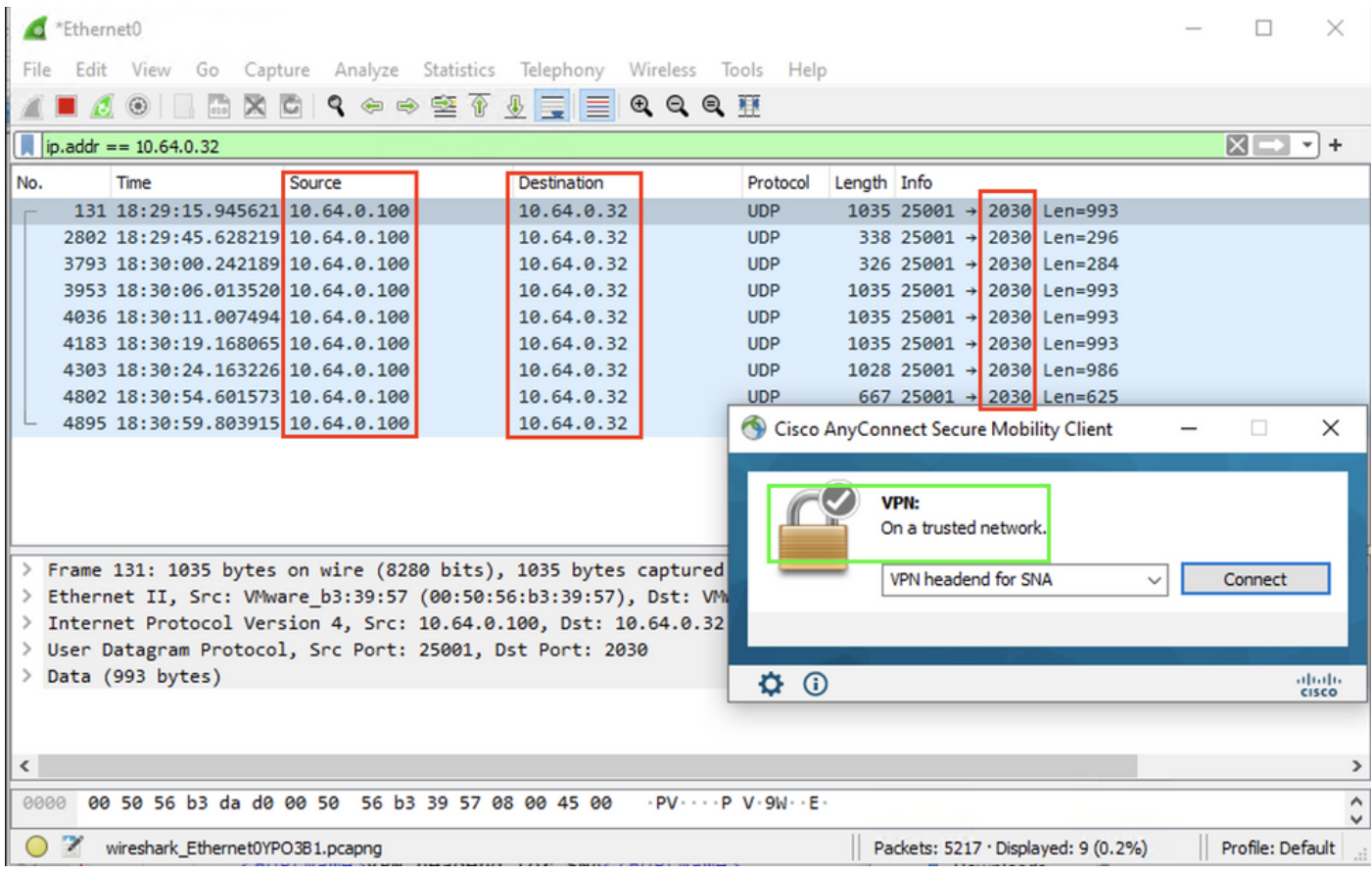

b.如果終端已連線到AnyConnect VPN,則會自動將其視為在受信任網路上,因此必須在虛擬網路 介面卡上啟用捕獲。

附註:如果安裝了VPN模組並在網路可視性模組配置檔案中配置了TND,則網路可視性模組 即使在VPN網路內部也會執行受信任的網路檢測。

AnyConnect客戶端指示終端已連線到VPN,這意味著流通過終端的虛擬網路介面卡(VPN隧道)通

過配置的埠傳送到已配置的流量收集器,我們可以在下面顯示的AnyConnect視窗和Wireshark視窗 中看到。

### 附註:終端所連線的VPN配置檔案的拆分隧道配置必須包括流量收集器的IP地址,否則不會通 過VPN隧道傳送流。

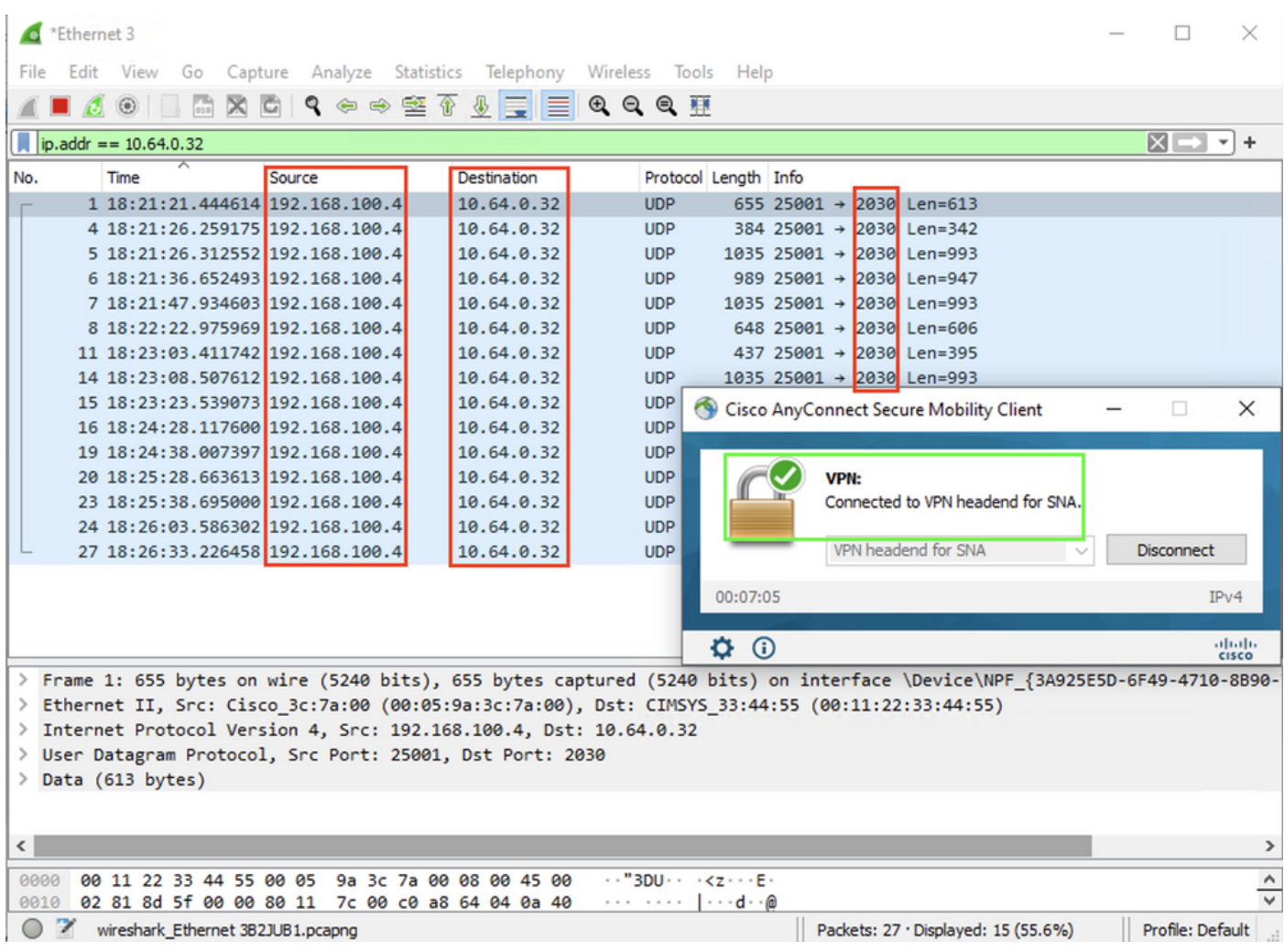

c.如果終端不在受信任網路上,則不會將流傳送到流量收集器。

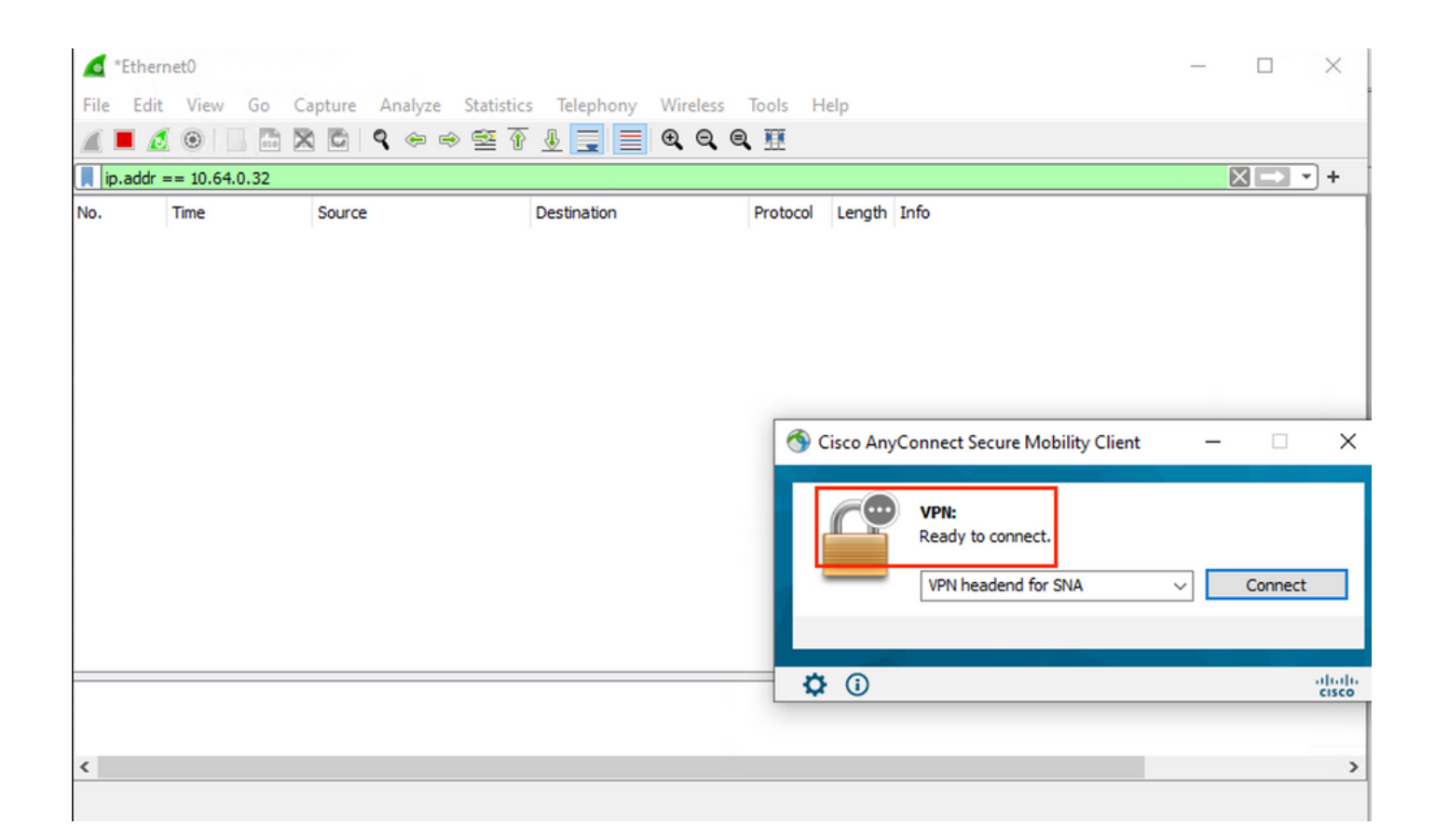

## 相關缺陷

當前存在兩個已知缺陷,可能會影響安全網路分析上的NVM遙測接收流程:

- FC引擎無法在eth1上接收NVM遙測。請參閱思科錯誤ID [CSCwb84013](https://bst.cloudapps.cisco.com/bugsearch/bug/CSCwb84013)
- Flow Collector未插入來自AnyConnect 4.10.0版或更高版04071的NVM記錄。請參閱思科錯誤 ID [CSCwb91824](http://%20https://bst.cloudapps.cisco.com/bugsearch/bug/CSCwb91824)

## 相關資訊

- 如需其他協助,請聯絡技術協助中心(TAC)。需要有效的支援合約: 思科全球支援聯絡人.
- 您還可以在此處訪問思科安全分析<mark>社群</mark>。
- [技術支援與文件 Cisco Systems](https://www.cisco.com/c/zh_tw/support/index.html)